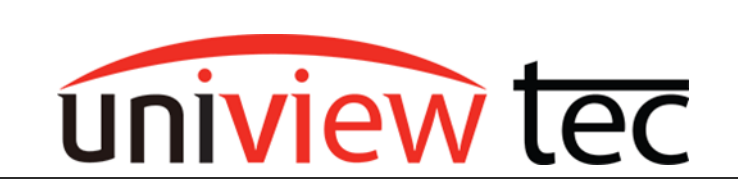

uniview tec 850 Freeport Parkway Suit 100 Coppell, TX 75019 888-288-7644 [tech@unviewsales.com](mailto:tech@unviewsales.com)

## **HOW TO LISTEN TO LIVE AUDIO**

Audio can be beneficial in any place where playback of a conversation would be useful to clarify what was said between two parties. Additionally, when incorporated along with video surveillance in people interaction areas such as at a cash register or in an interview room , the audio can be invaluable. One of the conveniences of audio when used with IP cameras is that no additional cables have to be run back to the recorder. The audio is incorporated along with the video. To verify the audio capacities of a camera refer to the documentation on our website for your camera. For cameras with a built-in microphone you may disregard the Connecting a Microphone section below.

Legal requirements regarding audio monitoring and/or recording often differ from those for video. They also vary from state to state. If necessary please seek legal counsel before using surveillance equipment.

### **CONNECTING A MICROPHONE TO A CAMERA**

All uniview tec cameras that have an audio input have a two wire lead coming out of the camera pigtail. It is labeled as AUDIO IN and GND (signal ground). A powered / amplified line level audio source works best with the cameras. For the best audio quality use shielded cable or an audio balun from the audio source to the camera audio

input. Some of our cameras have a 12V DC output that might provide sufficient current to power a microphone. To verify which cameras have a 12V DC output, refer to the documentation on our website. After the microphone has been connected and powered you are ready to log into the NVR or camera to complete the setup.

### **STAND ALONE CAMERA SETUP**

Browse to the camera IP address and login. Select Setup and navigate to Video & Audio > Audio and change the Audio enable to On.

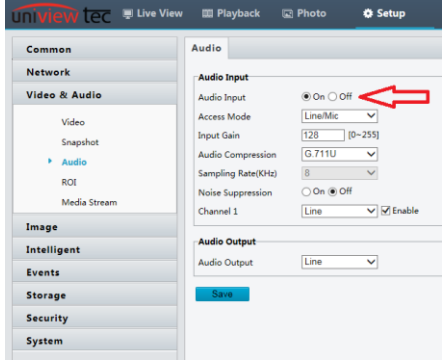

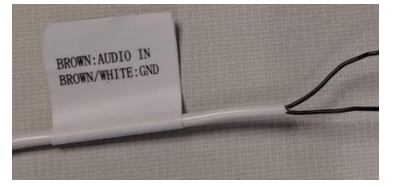

#### **NVR AND CAMERA SETUP**

Either from a monitor connected to the NVR or from a computer browser go the NVR setup.

Navigate to Camera > Encoding, select the desired camera and then enable the Audio Stream.

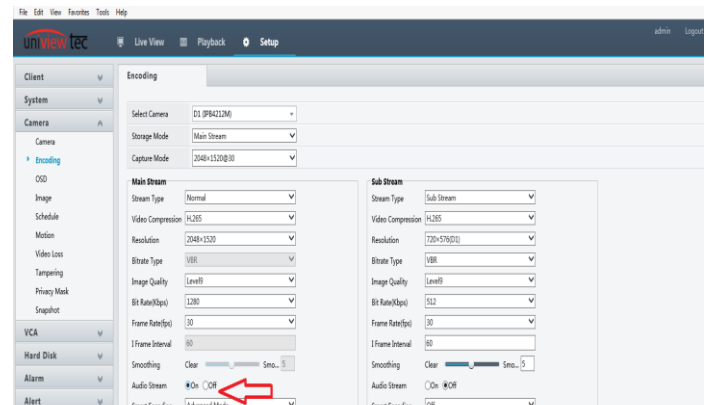

#### **LISTENING TO AUDIO**

### **LISTENING TO AUDIO LIVE DIRECTLY FROM A CAMERA**

From the browser on a computer bring up live view and then look for the speaker icon in the bottom left corner. Clicking on the speaker icon will toggle the audio on / off. If you don't hear anything ensure that the audio is working on the computer.

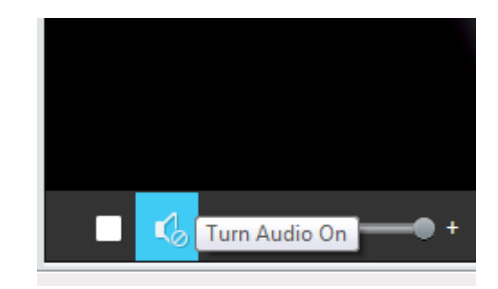

### **LISTENING TO LIVE AUDIO ON NVR WITH A BROWSER**

From a browser on a computer bring up live view, double click the desired camera to bring it up full screen. Look for the speaker icon in the bottom right corner. Clicking on the speaker icon will toggle the audio on / off. If you don't hear anything ensure that the audio is working on the computer.

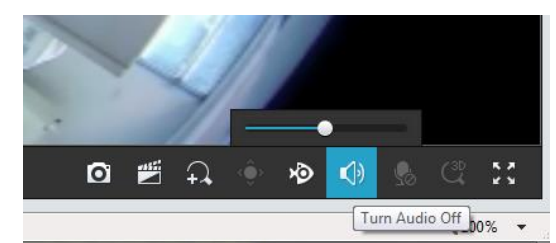

### **LISTENING TO LIVE AUDIO ON A MONITOR AT THE NVR**

To ensure that you are selecting audio for the correct camera we suggest bringing that camera full screen. Click on the speaker icon to turn on the

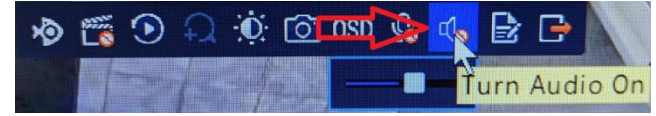

audio. Please note the NVR would also need to either have speakers connected or use the HDMI video output connected to an HDMI monitor that has built in speakers.

# **LISTENING TO LIVE AUDIO WITH GUARD STATION PROGRAM**

Connect to the NVR on the Live View tab. Take your mouse pointer to the lower left corner of the desired camera. Click on the speaker icon.

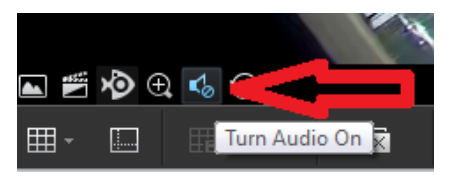

## **LISTENING TO LIVE AUDIO WITH GUARD VIEWER MOBILE APPLICATION**

Connect to the NVR on the live screen. Click on the speaker  $\mathbb{I}^{\times}$  icon to listen. If the camera supports two way audio you could also use the 2-way Audio  $\mathbb{Q}$  icon to listen.

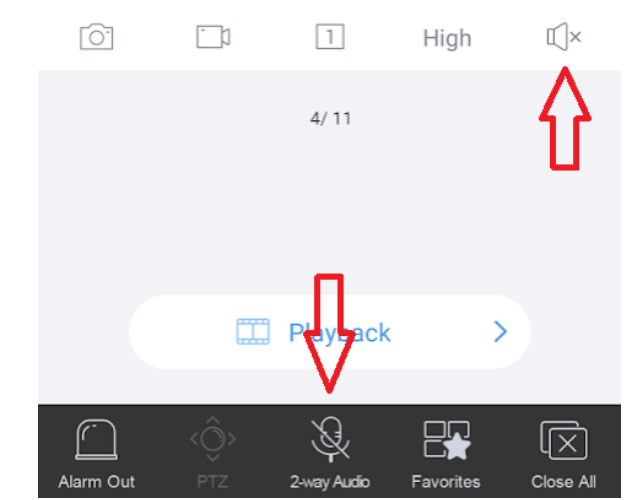